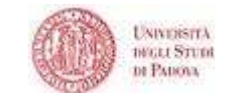

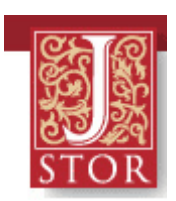

# Guida all'uso di JSTOR

# **INDICE**

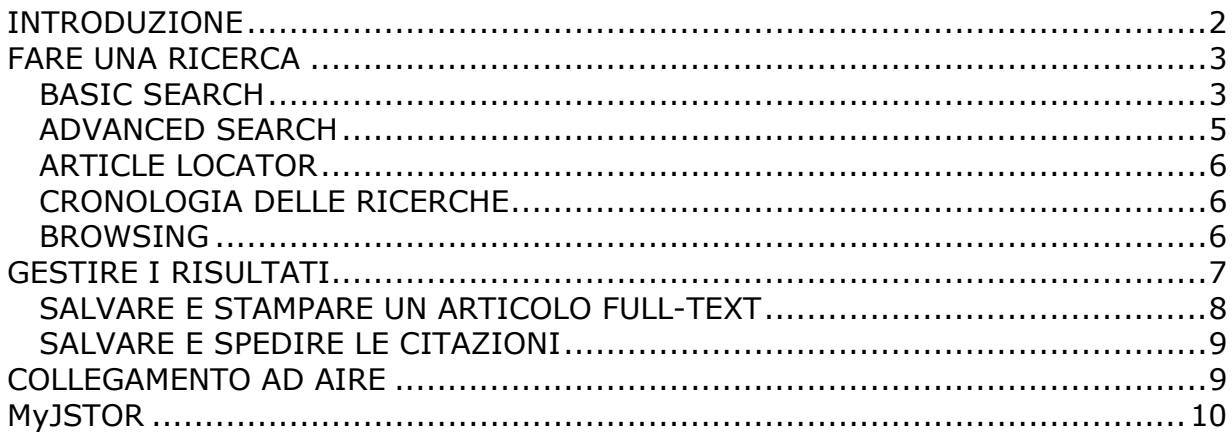

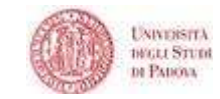

# INTRODUZIONE

# Cos'è JSTOR

JSTOR (Journal Storage) è un archivio elettronico di articoli digitalizzati da oltre 1000 riviste accademiche e scientifiche. Con JSTOR è possibile consultare copie digitalizzate di riviste fin dal primo numero, escluse le annate più recenti; il lasso di tempo tra l'ultimo numero disponibile in JSTOR e l'ultimo numero pubblicato dall'editore può variare da 1 a 5 anni.

L'elenco completo dei titoli delle riviste presenti nella banca dati è disponibile al link www.jstor.org > Browse.

I periodici digitalizzati in JSTOR sono organizzati in varie collezioni o "pacchetti": l'Università di Padova non ha l'accesso al full text di tutte le collezioni, ma è comunque possibile accedere a TUTTE le citazioni bibliografiche.

Inoltre vengono suggeriti dei rinvii all'esterno della banca dati, che consentono di recuperare in altre risorse i full text elettronici.

## Come accedere

L'accesso all'archivio elettronico è possibile dai computer connessi alla rete di Ateneo o da casa identificandosi con il sistema auth-proxy (istruzioni al link www.cab.unipd.it > Servizi).

Si accede a JSTOR da www.cab.unipd.it > Portale AIRE > Trova Risorse > JSTOR oppure direttamente dal link www.jstor.org.

## Cosa si può fare

JSTOR permette di:

- consultare annate di riviste, scorrere gli indici e leggere gli articoli;
- fare ricerche bibliografiche e salvare i risultati delle ricerche, utilizzando un proprio archivio personale (MyJSTOR);
- cercare un articolo a partire da una citazione;
- stampare o scaricare articoli full-text;
- salvare citazioni con i principali programmi per la gestione automatizzata delle bibliografie.

#### Cosa non si deve fare

 Non è consentito scaricare un intero fascicolo di rivista o comunque un numero di articoli consecutivi che varia secondo quanto concordato con l'editore di ciascuna rivista. Informazioni dettagliate sulle limitazioni previste sono disponibili al link "Terms and conditions" http://www.jstor.org/page/info/about/policies/terms.jsp

# Aiuto in linea

In qualsiasi schermata di JSTOR il menu in alto a destra mette a disposizione il link "Help", che offre istruzioni e suggerimenti dettagliati per l'uso della banca dati; sono disponibili dei *tutorial* e dei seminari on line, utili alla comprensione e all'utilizzo delle principali funzioni di JSTOR.

E' anche possibile cliccare su "Contact us" per inviare domande o commenti.

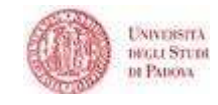

# FARE UNA RICERCA

L'interfaccia della banca dati è attualmente disponibile solamente in inglese.

Partendo dall'homepage è possibile effettuare una ricerca nella modalità **base**; il menu **"Search"** in alto permette invece di raggiungere la funzione **avanzata** e la **localizzazione di articoli**. La ricerca può essere eseguita su titoli, autori, testo pieno degli articoli, abstract e didascalie delle immagini.

Un altro modo per fare una ricerca, partendo dal titolo di un periodico, è dato dalla funzione di *browsing* (*to browse* = sfogliare): per scorrere gli indici delle riviste è necessario cliccare sui titoli e visualizzare in maniera sistematica le singole annate e i fascicoli, raggiungendo quindi il testo pieno degli articoli.

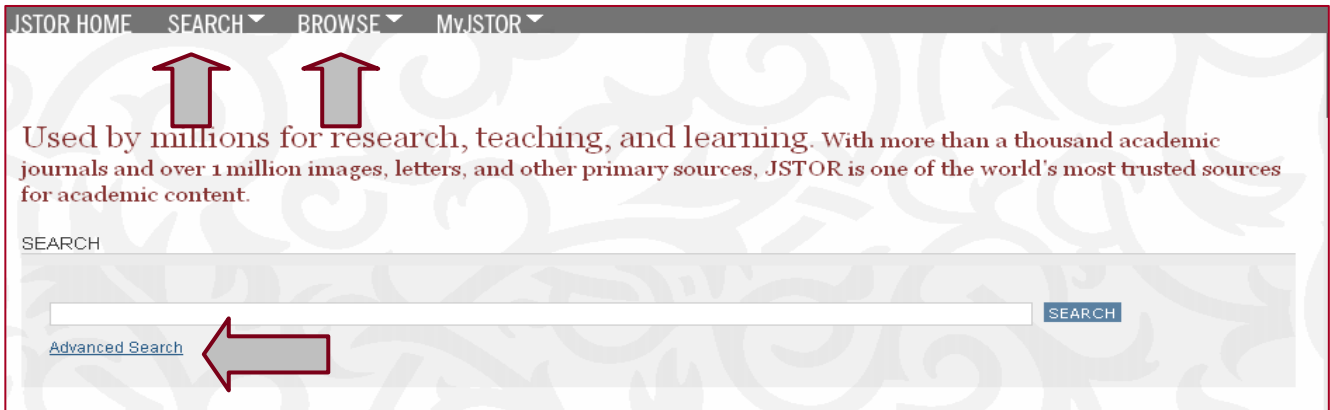

## **BASIC SEARCH**

La maschera di ricerca semplice prevede un unico campo di ricerca, in cui si possono digitare uno o più termini.

Per lanciare la ricerca è sufficiente cliccare sul pulsante "Search" o dare un Invio: questo è il tipo di ricerca più ampio possibile, poiché il termine digitato viene ricercato in tutti i campi dell'archivio: autore, titolo, full-text, ecc.; ci sono tuttavia varie strategie per raffinare la ricerca, che vengono elencate qui di seguito.

- > Per **CERCARE UNA FRASE O UN'ESPRESSIONE ESATTA** bisogna inserirla tra virgolette, ad es. **"guerra fredda"**;
- In caso di dubbio sulla esatta grafia di un termine da ricercare possono essere utilizzati i **CARATTERI WILDCARDS**:
	- il punto di domanda (**?**) sostituisce un singolo carattere all'interno di una parola: ad es. **pa?la** trova i termini **palla, paola, parla**, ecc.
	- l'asterisco (**\***) sostituisce più caratteri: **econom\*** trova **economy, economics, economia**, ecc.
- JSTOR permette di **CERCARE SIA LA FORMA SINGOLARE SIA LA FORMA PLURALE** di termini inglesi, aggiungendo il carattere **&** alla fine della forma singolare:
	- Es. **Cat&** trova **cat** e **cats Box&** trova **box** e **boxes**
- Il carattere **#** permette di fare ricerche su termini inglesi con la **STESSA RADICE SEMANTICA**:

Es.: **Goose#** trova **goose, geese, gosling**

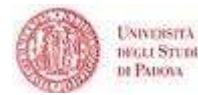

 E' possibile impiegare i cosiddetti **OPERATORI DI PROSSIMITA'**, i quali permettono di trovare termini che si trovano ad un determinato numero di parole l'uno dall'altro, usando il segno tilde (**~**).

Es. **"debt forgiveness"~10** trova i termini *debt* e *forgiveness* ad una distanza massima di 10 parole l'uno dall'altro.

Per digitare il segno  $\sim$  è necessario usare il comando da tastiera: ALT + 0126.

- > Il simbolo tilde permette inoltre di **RICERCARE UN TERMINE E LE SUE EVENTUALI FORME VARIANTI**, come nel caso: **ti:dostoyevsky~** troverà articoli con **dostoyevsky** nel titolo, come pure le varianti **dostoevsky, dostoievski, dostoevsky, dostoyevski, dostoevskii, dostoevski,** etc.
- Per combinare più termini di ricerca si utilizzano gli **OPERATORI BOOLEANI AND, OR e NOT**:
	- - L'operatore di intersezione, o prodotto logico, **AND**, fa sì che il sistema recuperi i documenti in cui compaiono tutti i termini scelti per la ricerca. Es: cat AND dog trova tutti i titoli o record che contengono sia "cat" sia "dog" **N.B.: L'OPERATORE AND VIENE DI NORMA SOTTINTESO**
	- - L'operatore d'unione, o somma logica, **OR**, recupera i documenti in cui compaiono o un determinato termine o un altro scelti per la ricerca. Es: cat OR dog trova tutti i titoli o record che contengono "cat" e tutti quelli che contengono "dog", più tutti quelli che contengono entrambi i termini.
	- - L'operatore di complemento **NOT** recupera i documenti in cui compare un determinato termine ma non un altro scelto per la ricerca. Es: cat NOT dog trova tutti i titoli o record che contengono il termine "cat", escludendo quelli che

comprendono anche il termine "dog".

- Per **FARE LA RICERCA SU UN SINGOLO PARAMETRO** (ad es. un autore o un titolo) è necessario utilizzare dei **CODICI** che indicano il campo su cui si vuole fare la ricerca; i più utilizzati sono **au** per cercare un autore e **ti** per cercare un titolo.
	- Es. autore: **au: Smith**
	- Es. Titolo: **ti: femminismo**

La tabella sottostante riporta i codici principali; ulteriori codici che permettono funzioni più avanzate si trovano nell'Help in linea della banca dati.

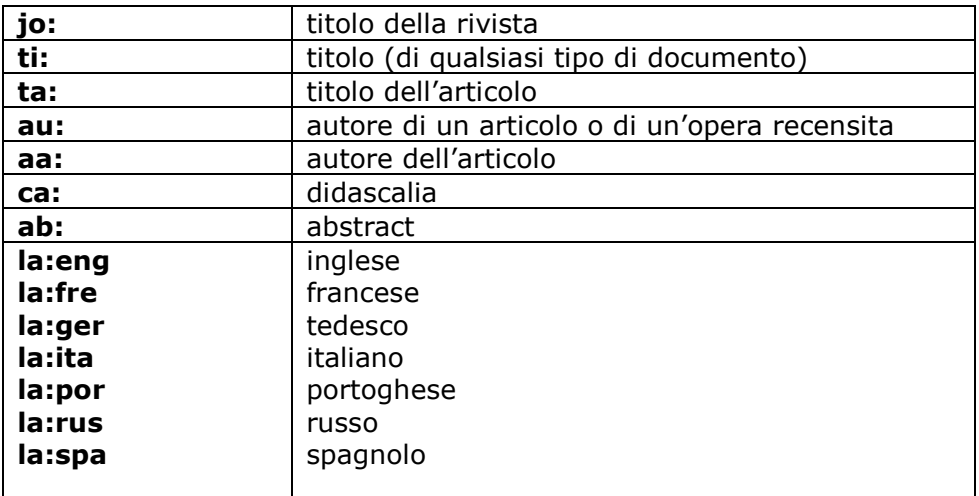

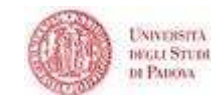

E' possibile ottenere risultati ancor più raffinati combinando l'uso degli operatori booleani con le parentesi tonde e le virgolette, e formulando delle richieste molto articolate; ad es.la stringa: **"currency reform" AND (russia OR "soviet union")**  recupera i record che contengono la frase "currency reform" e che comprendono il termine "Russia" oppure "Unione Sovietica".

#### **ADVANCED SEARCH**

La maschera di ricerca avanzata può risultare di più semplice utilizzo rispetto all'interfaccia base. La maschera avanzata infatti è già strutturata in campi che permettono di incrociare più parametri di ricerca; la struttura è comunque guidata, e non è necessario conoscere ed impiegare abbreviazioni particolari (au, ti).

Valgono comunque i medesimi principi per l'utilizzo delle virgolette, degli operatori booleani, dei caratteri wildcards, ecc.

I menu a tendina permettono di personalizzare i campi di ricerca; questi, oltre ad autore, titolo e full-text del documento, includono anche l'abstract e le didascalie delle immagini.

Si deve comunque tener conto che l'asbstract è presente solamente per il 10% degli articoli; l'indicizzazione delle didascalie copre invece circa il 65% delle riviste ed è in fase di completamento.

La ricerca può essere effettuata su tutti i contenuti di JSTOR, anche quelli non accessibili in full text o perché non sottoscritti in abbonamento dal nostro Ateneo o perché molto recenti; tali contenuti possono comunque essere presenti in risorse online diverse da JSTOR: per fare questo tipo di ricerca si deve aggiungere un segno di spunta nella casellina con la dicitura "Include links to external content".

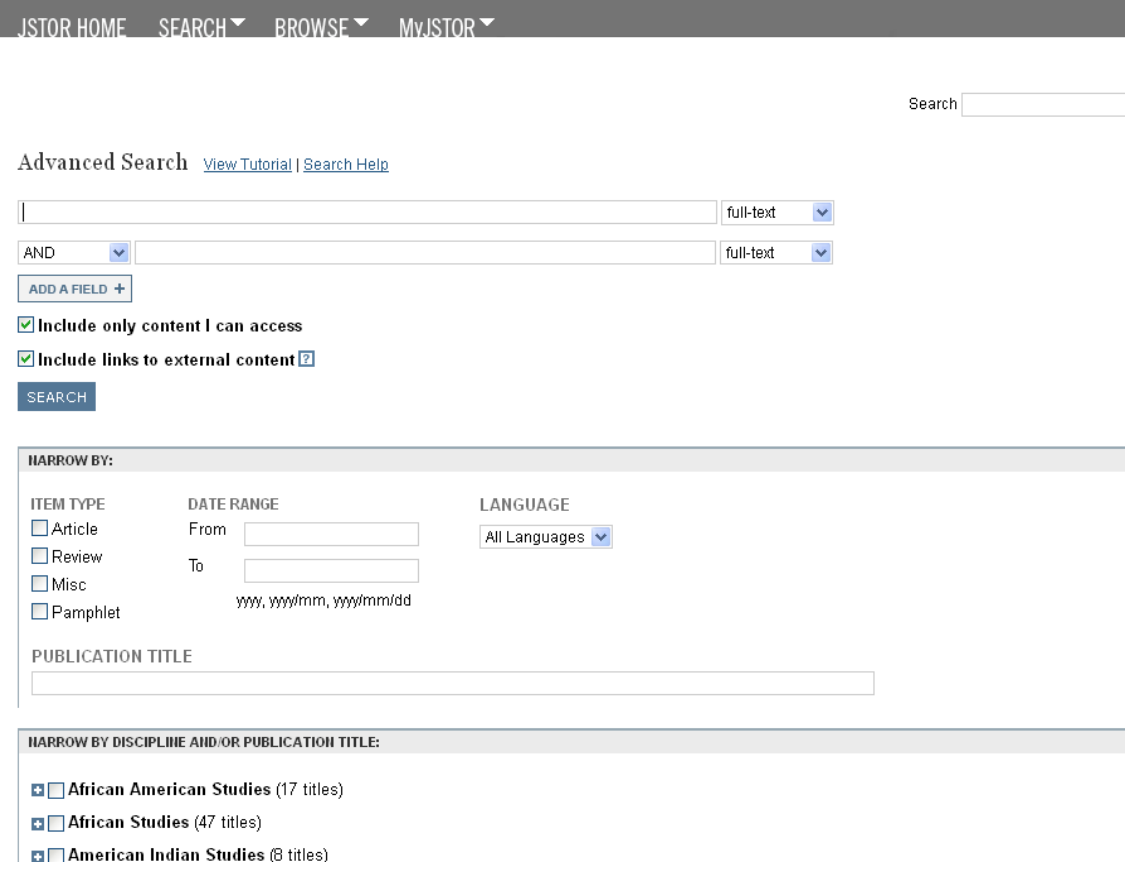

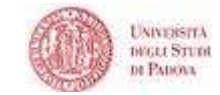

Si può poi limitare la ricerca nei modi seguenti:

- scegliere una determinata tipologia di documento: articolo, recensione, editoriale, altro;
- impostare un *range* di date (dei documenti) di interesse;
- selezionare una lingua tra inglese, francese, tedesco, spagnolo, portoghese, italiano, latino, olandese;
- focalizzare la ricerca su una specifica area disciplinare o su una specifica rivista.

# **ARTICLE LOCATOR**

Article Locator rappresenta il modo più veloce per raggiungere il full-text di un articolo quando si è in possesso di una citazione bibliografica esatta: si devono digitare tutte le informazioni possibili, lasciando in bianco i campi sconosciuti; non si possono impiegare gli operatori booleani e le altre strategia di ricerca.

Per ricerche generiche, ad esempio per ricavare una bibliografia su uno specifico argomento, si devono sempre utilizzare le maschere di ricerca base o avanzata.

# **CRONOLOGIA DELLE RICERCHE**

Le ricerche eseguite durante una sessione di collegamento a JSTOR rimangono memorizzate e possono essere nuovamente visualizzate e riutilizzate; la cronologia è accessibile dalla schermata di ricerca avanzata, scorrendo il menu a tendina sulla destra "Recent searches". Una volta usciti dalla banca dati le ricerche vengono cancellate.

#### **BROWSING**

Il menu "Browse" permette tre tipi di *browsing* o "scorrimento" sugli elenchi delle riviste digitalizzate nell'archivio: è possibile consultarne gli indici e quindi sfogliare le varie annate e i singoli fascicoli di ciascuna.

Gli elenchi delle riviste sono organizzati in tre modi: per area disciplinare (*Browse by discipline*), in ordine alfabetico (*Browse by title*) e per editore (*Browse by Publisher*).

Cliccando sul titolo della rivista si aprono gli elenchi dei volumi presenti in JSTOR; cliccando nuovamente su questi si raggiungono i fascicoli ed infine i link agli articoli.

Le icone indicano se è disponibile l'accesso al full text delle riviste in Jstor, oppure su una risorsa esterna o, infine, se si possono soltanto visualizzare le citazioni.

You have access to this content

 $\bigcirc$  You have access to part of this content

**2** Full text on external site

C Citation access - see access options

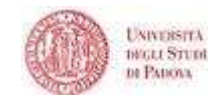

# GESTIRE I RISULTATI

I risultati sono ordinati di default per rilevanza, ossia a seconda del numero di occorrenze dei termini digitati per la ricerca.

E' comunque possibile scegliere una presentazione differente, ad esempio in ordine cronologico diretto o inverso, e impostare il numero di risultati per pagina.

I risultati si visualizzano in due elenchi distinti, "All results" e "Images from articles", in quanto i termini di ricerca possono essere contenuti nelle didascalie di foto ed immagini all'interno degli articoli digitalizzati.

Di default vengono presentati solo i risultati con il full text ("Only content I can access"), ma si possono visualizzare anche le citazioni senza full text ("All content")

Nella schermata dei risultati un campo in alto visualizza l'impostazione della ricerca appena eseguita.

E' possibile raffinare una ricerca quando si ottiene un numero troppo elevato di risultati: nella pagina di presentazione dei risultati si deve aggiungere un segno di spunta alla casella "Search within these results", cancellare i termini di ricerca nel box soprastante e digitare i termini chiave utili ad ottenere risultati più pertinenti.

In alternativa si può scegliere di modificare la ricerca cliccando su "Modify search": in questo caso si viene riportati alla maschera di ricerca iniziale ancora impostata con i termini utilizzati precedentemente, su cui è possibile intervenire.

Ogni citazione è visualizzata nella seguente forma:

**O** F1. The Blonding of Charlotte Corday O Nina Rattner Gelbart Eighteenth-Century Studies, Vol. 38, No. 1, Hair (Fall, 2004), pp. 201-221 Page Scan PDF Summary

- I dati bibliografici sono espressi sotto forma di **link**, che permettono di navigare all'interno della banca dati: ad es. cliccando sul nome dell'**autore** si raggiungono gli altri suoi articoli presenti nella banca dati
- **Page scan**: si visualizza a schermo l'articolo e vengono evidenziati i termini di ricerca
- **PDF**: accesso al full-text che si può salvare o stampare
- **Summary:** accesso a tutte le informazioni relative all'articolo, compresi abstract e bibliografia se presenti
- L'icona **"Quick view"** fornisce i dati sul numero di occorrenze dei termini di ricerca all'interno dell'articolo.

Cliccando sul titolo (o su page scan) si visualizza la prima pagina del full text; da qui è possibile visualizzare e scaricare il pdf dell'intero articolo: **View PDF**, quindi salvare il file. salvare o spedire per e-mail la citazione bibliografica

Nella stessa schermata, in alto, una serie di link permette di passare alle funzioni di *browsing*, ossia di scorrere gli indici del fascicolo e delle varie annate del periodico da cui è tratto l'articolo.

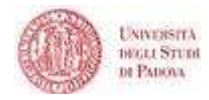

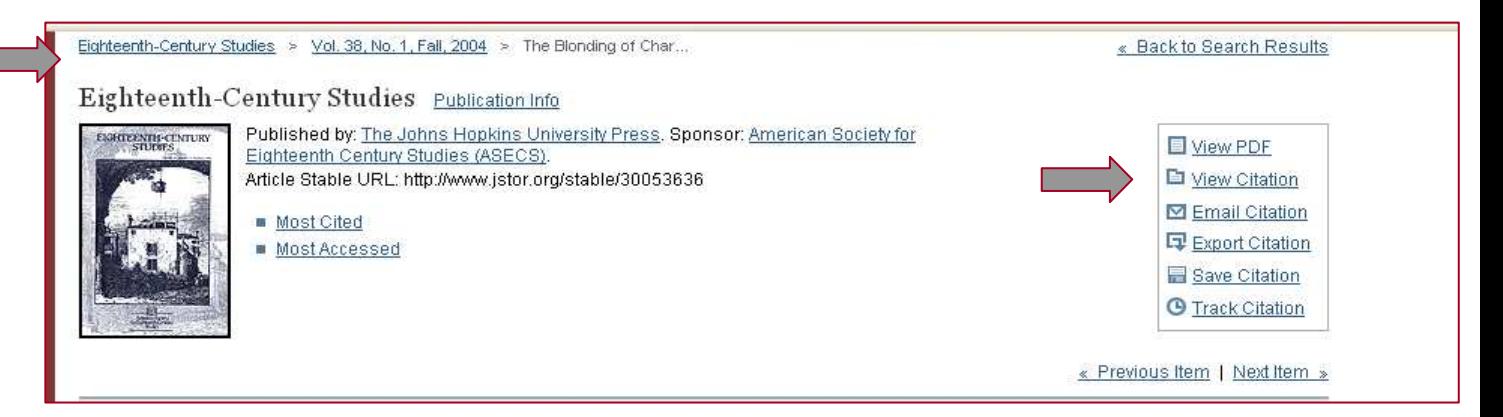

Nella parte destra della schermata vengono riproposti i link alla bibliografia, ad altri articoli del medesimo autore e ad eventuali articoli che citano l'articolo in esame; è possibile estendere la ricerca di queste informazioni anche al di fuori della banca dati tramite **Google Scholar**; le funzioni di Journal Tracking permettono di ricevere gli indici degli ultimi fascicoli per email (eTOC) e di visualizzare i feed rss delle riviste.

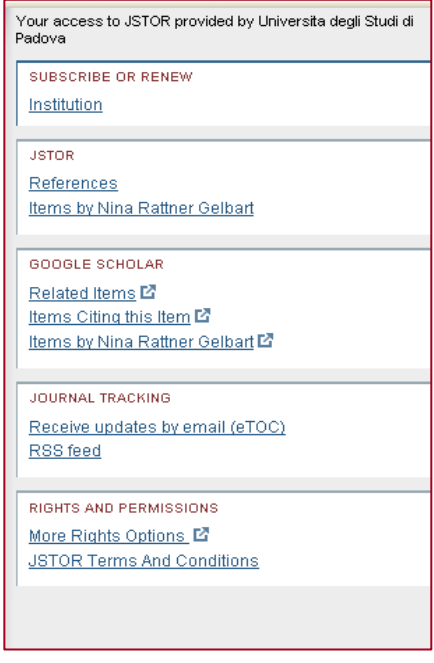

# **SALVARE E STAMPARE UN ARTICOLO FULL-TEXT**

Cliccando sul titolo di un articolo, si visualizza il full text pagina per pagina. Per scaricarlo o stamparlo occorre aprire il formato PDF, ed eseguire da qui il salvataggio o la stampa; è preferibile usare le impostazioni di Acrobat Reader anziché quelle del browser.

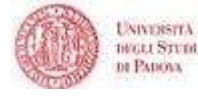

#### **SALVARE E SPEDIRE LE CITAZIONI**

I risultati di una ricerca possono essere gestiti in modi diversi: dopo aver selezionato una o più citazioni dalla lista dei risultati è possibile seguire una delle seguenti procedure.

- spedire per e-mail le citazioni: cliccare (sopra la lista dei risultati) su **Manuppini e la contrata dei risultation** compilare la maschera con l'indirizzo o gli indirizzi di posta elettronica del mittente e dei destinatari (separandoli con una virgola), scegliere il formato di visualizzazione, aggiungere eventualmente una nota o un commento che compariranno nel testo della mail;
- esportare le citazioni: cliccando su **Export Citation** è possibile:
	- o visualizzare e salvare le citazioni nel formato BibTeX; si aprirà una finestra del browser con la lista delle citazioni, che si potranno salvare dal menu "File" – "Salva con nome";
	- o stampare le citazioni cliccando su "Printer-friendly": si aprirà una finestra con la visualizzazione delle citazioni in un formato più chiaro e adatto alla stampa;
	- o esportare le citazioni utilizzando i principali software di gestione bibliografica: EndNote, ProCite, Reference Manager, **RefWorks** (quest'ultimo disponibile gratuitamente in rete di Ateneo: informazioni alla pagina <http://homepage.cab.unipd.it/refworks>).

Per salvare in blocco più citazioni o tutte le citazioni visualizzate in una schermata (massimo 100) occorre autenticarsi nell'area MyJSTOR, che permette di gestire il proprio archivio personale salvando in modo stabile le citazioni.

Dall'elenco dei risultati si selezionano i record da salvare (per salvare tutti i risultati della schermata utilizzare: "Select all") e si clicca sul bottone "Save citations"; vengono richieste la login e la password personali: la prima volta che si vuole utilizzare MyJSTOR è quindi necessario compilare un modulo con i propri dati ed impostare le proprie login e password. I risultati vengono salvati nella cartella "Saved Citations" di MyJSTOR".

# COLLEGAMENTO AD AIRE

Come abbiamo visto, non tutti gli articoli indicizzati all'interno di JSTOR sono accessibili in full text per gli utenti dell'Università di Padova; anche per gli articoli contenuti nelle annate più recenti delle riviste si possono visualizzare solo le citazioni bibliografiche e JSTOR rinvia ad altre risorse online che contengono l'articolo completo.

Nel nostro caso, il Sistema Bibliotecario di Ateneo dell'Università di Padova assicura un sistema di linking sia alle risorse elettroniche sia a quelle cartacee tramite il servizio AIRE-SFX (Accesso

Integrato alla Risorse Elettroniche), che appare sotto l'icona **6 S·F·X** 

Esempio di un record che non dà accesso diretto al full-text ma il link:

◯ □ 13. Dead Man's Town: "Born in the U.S.A.," Social History, and Working-Class Identity Jefferson Cowie, Lauren Boehm American Quarterly, Vol. 58, No. 2 (Jun., 2006), pp. 353-378

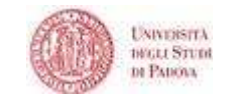

Cliccando sul titolo dell'articolo si raggiunge una schermata con il bottone SFX; cliccando su questo si apre una nuova pagina contenente il menu dei servizi disponibili per il documento in questione.

AIRE-SFX guida l'accesso al full-text se questo è disponibile all'interno di altre banche dati in abbonamento presso l'Ateneo; **in alternativa, AIRE-SFX indica dove e come reperire la versione cartacea del documento, e suggerisce** una serie di "servizi alternativi", come la ricerca in Internet o l'uso degli strumenti per la bibliografia come RefWorks.

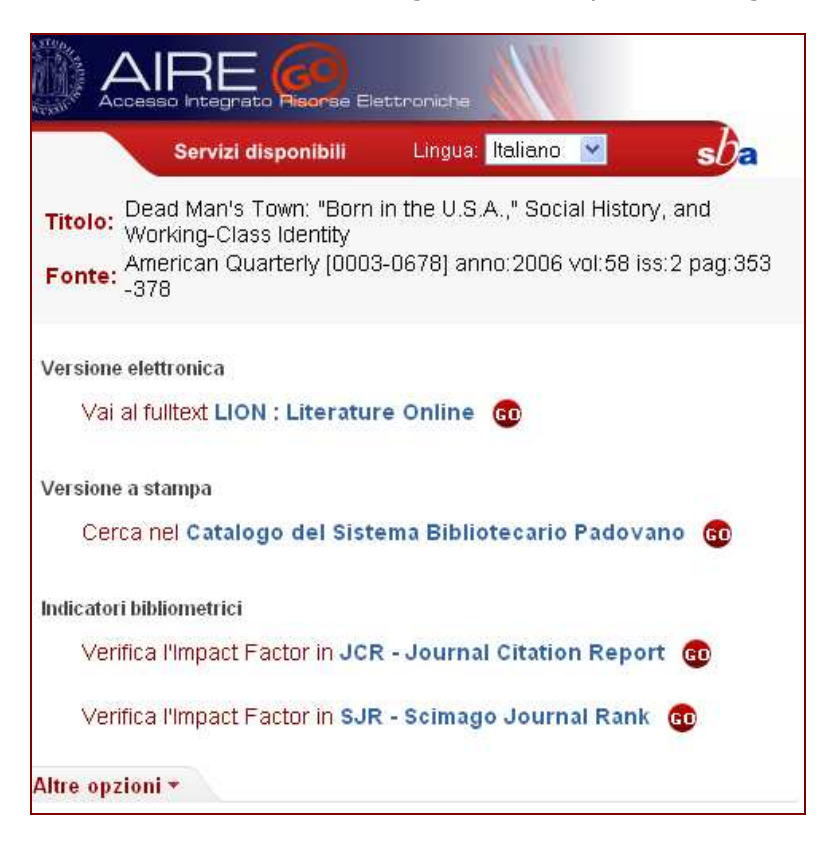

# MyJSTOR

All'interno della banca dati è possibile gestire un proprio archivio personale nell'area MyJSTOR, nel quale si possono salvare in modo stabile i risultati e le strategie di ricerca. Per autenticarsi è necessario registrare i propri dati e impostare la propria login e password.

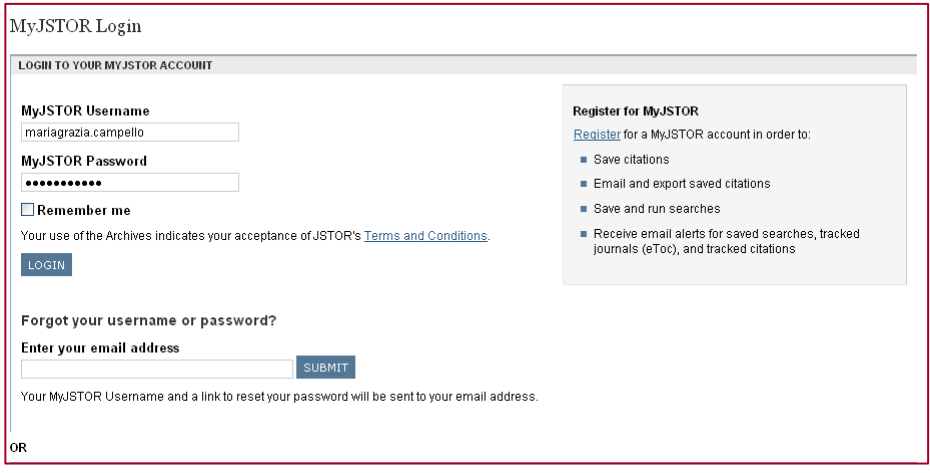